# **Paint Shop Pro**

**Daint Shop Pro är ett sharewareprogram** som kan en hel del av det de program som professionella grafiker använder. Till skillnad från de professionella programmen kostar emellertid inte Paint Shop Pro en hel förmögenhet. En licens till vad som nog är världens bästa sharewaregrafikprogram kan du få för några hundra kronor. Först kan du dock använda programmet gratis i en hel månad.

# **Verktygslådan**

I verktygslådan har du de verktyg du använder oftast. För de flesta verktygen gäller att det dyker upp en meny när du klickar på knappen. I dessa menyer kan du ställa in verktygets olika möjligheter.

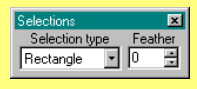

I maskmenyn kan du välja mellan olika maskformer, bland annat rund och

fyrkantig. Feather används för att bestämma hur mjuk övergången mellan avmaskade och icke avmaskade områden skall vara.

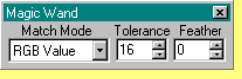

I trollstavsmenyn väljer du bland annat stavens känslighet.

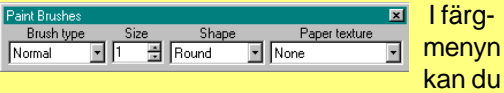

välja storlek och form på penseln.

**Förstoringsglas** Med det kan du zooma in och ut ur bilden

#### **Mask**

Använder du till att välja bestämda områden i bilden. I maskmenyn kan du ställa in feather dvs hur mjuk övergången mellan avmaskade och icke avmaskade områden skall vara.

### **Trollstav**

Trollstaven avmaskar automatiskt ett område som t ex har samma färg eller samma ljusstyrka.

# **Pensel**

Måla med den färg du valt

# **Byt färg**

Byter en färg mot en annan. Båda färgerna kan du välja med pipetten. Måla med den nya färgen genom att hålla den högra musknappen nedtryckt.

#### **Suddgummi**

Måla med suddgummit om du vill ångra tidigare ändringar.

> **Färghink** Häll färg in i bilden

> > **Streck** Ritar raka streck

**Hand** Flyttar runt bilden på skärmen.

**Lasso** Rita en mask på fri hand

#### **Pipett**

Suger upp en färg från bilden eller från färgpaletten till höger i bilden. Bestämmer vilken färg som är aktiv.

## **Klonverktyg**

Skapar en kopia av ett bestämt område och kopierar in det på ett annat område. Håll Shift nedtryckt när du klickar där kopian skall placeras.

## **Smeta ut**

Används för att smeta ut tvära övergångar så att de blir mjukare.

**Sprayburk** Spraymåla med vald färg.

**Bokstav** Skriv på bilden.

**Ram** Rita en ram på bilden.

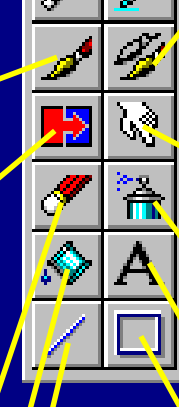

## **Så kommer du igång**

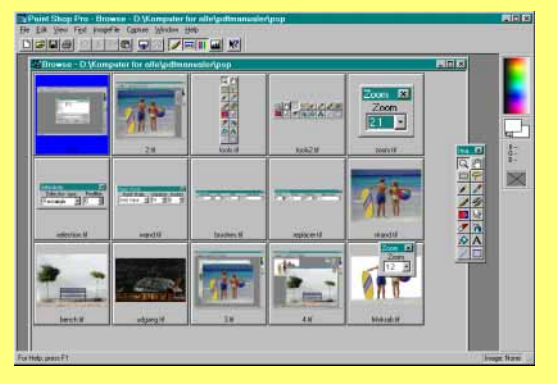

1Klicka på **File** och **Open.** Klicka på knappen **Browse.** Då startar översiktsprogrammet, som visar miniatyrer av alla bilderna i mappen. Klicka på en av miniatyrerna för att hämta bilden.

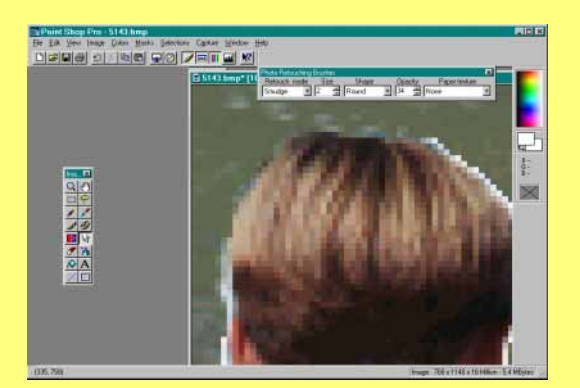

4Mjuka upp övergången mellan de två bilderna. Zooma in övergången och använd smetverktyget. Ställ in fingrets storlek, och om den färg du smetar ut skall vara täckande eller genomskinlig.

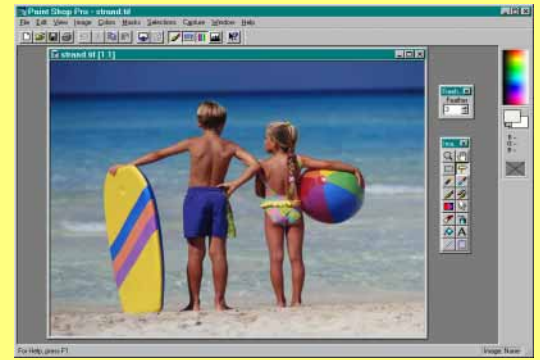

2Klipp ut barnen med lassoverktyget. Klicka på lasson och ställ in feather på 1 eller 2. När du är klar syns en streckad linje där du har klippt. Klicka **Edit** och **Cut,** därefter **Edit** och **Paste As New Image**.

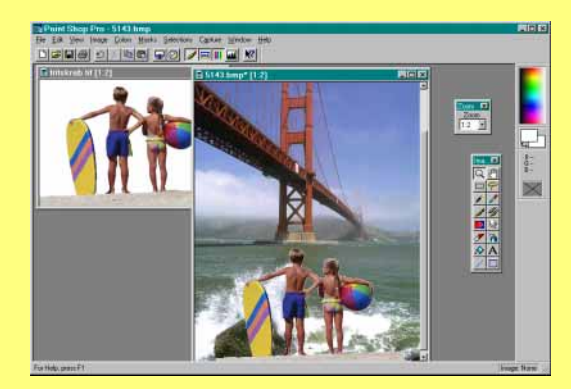

3Öppna den bild som barnen skall klistras in i. Klicka **Edit** och **Copy** för att kopiera bilden av barnen. Klicka **Paste As New Selection** för att sätta in barnen i bilden av bron.

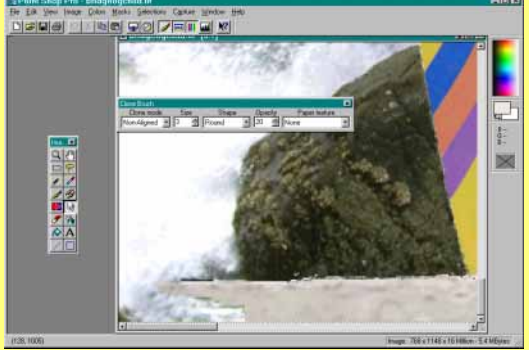

**5**Stranden måste breddas för att passa bilden. Till det kan du använda klonverktyget. Tryck Shift medan du klickar på stranden. Nu kan du "suga" upp stranden och sträcka ut den till bildens kanter.

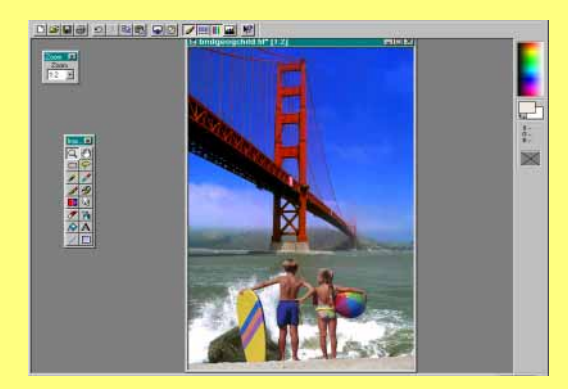

6När barnen är på plats, kan du t ex göra himlen blåare, som man gör i resekataloger. Klicka på **Colors** och **Adjust** för att få fram färgmenyn. Det svåraste med det här programmet är faktiskt att sluta i tid.